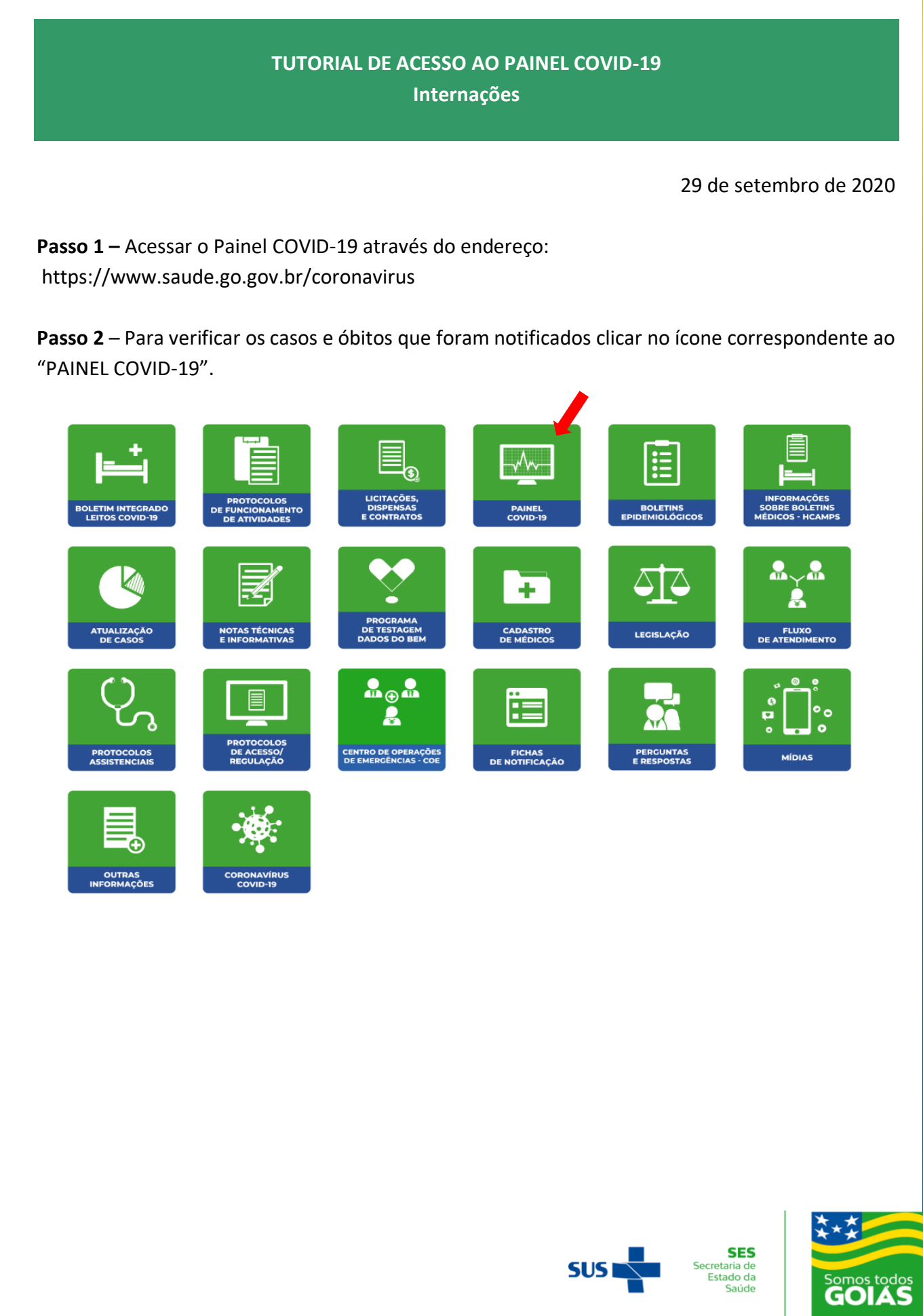

**GOVERNO DO ESTADO** 

**Passo 3** – Para ver as informações sobre as internações, acessar o menu "Internações" e escolher entre as opções:

- Hospitais públicos e privados
- Hospitais estaduais
- Internações em HCAMP

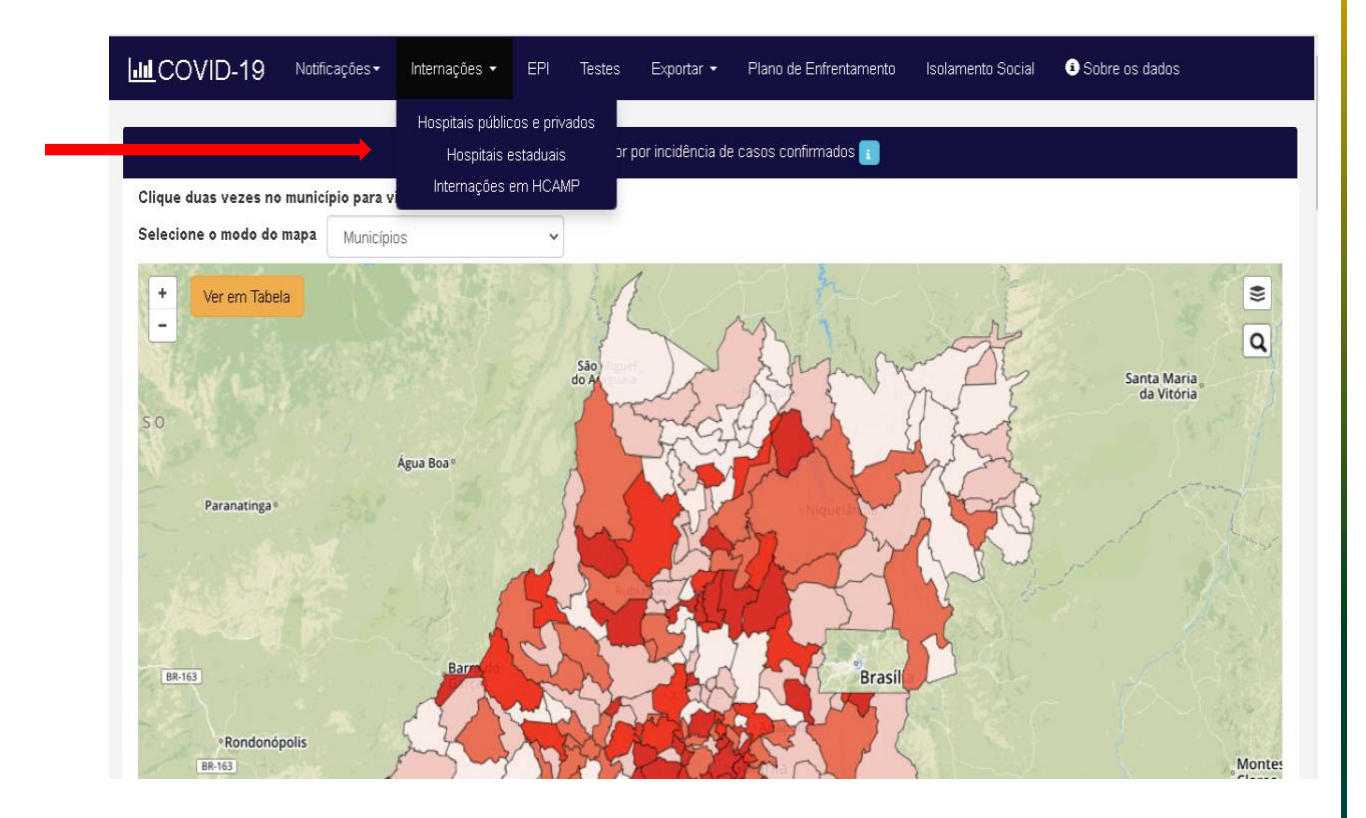

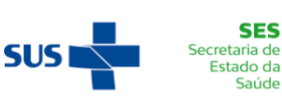

**SES** 

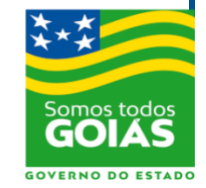

**Passo 4 –** HOSPITAIS PÚBLICOS E PRIVADOS. Acessar o menu "Internações" > "Hospitais públicos e privados".

A visão inicial informa um consolidado geral de todas unidades, públicas e privadas, em QUANTIDADE DE LEITOS, PACIENTES INTERNADOS E TAXA DE OCUPAÇÃO; discriminados por tipo

de leito UTI ou ENFERMARIAS; TOTAIS e ESPECÍFICAS COVID.

**Passo 5 –** Utilizar os filtros disponíveis para pesquisar as informações desejadas:

- Tipo de unidade (Todos / Privado conveniado / Privado / Pública municipal / Pública estadual / Pública federal / Entidades sem fins lucrativos)
- Macro-região (visão por macro-região de saúde)
- Região de saúde (visão por região de saúde)
- Município (pesquisa pelo nome do município)
- Unidade (pesquisa pelo nome da unidade)

**Passo 6 –** É importante visualizar se a unidade pesquisada está com dados atualizados ou em atraso. Os links listam as unidades há mais de 24h em atraso ou as unidades que estão com dados atualizados nas últimas 24h. Basta clicar nos links apontados.

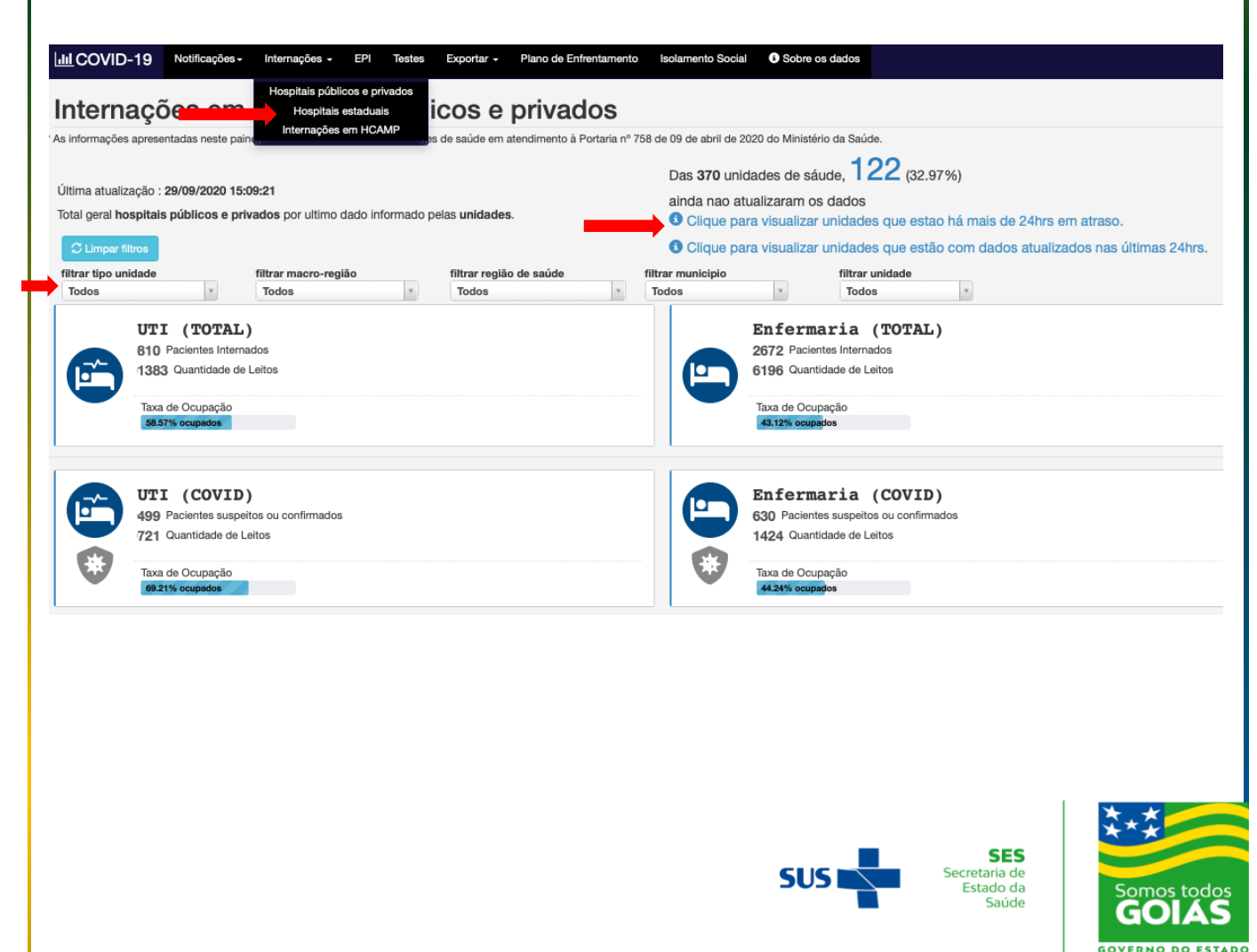

**Passo 7 –** É possível interagir com o painel. Para visualizar mais informações, movimentar o mouse sobre os gráficos.

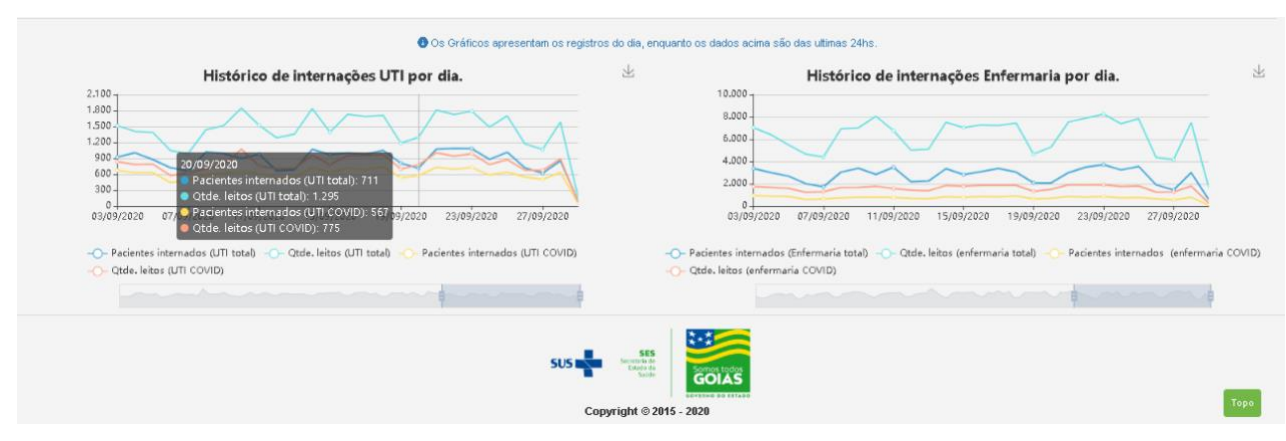

**Passo 8 –** HOSPITAIS ESTADUAIS. Acessar o menu "Internações" > "Hospitais estaduais".

A visão inicial informa a distribuição de leitos nos hospitais sob gestão do Estado de Goiás (número de leitos, taxa de ocupação, número de leitos disponíveis e bloqueados).

**Passo 9 –** É possível obter informações mais detalhadas nos links:

- Ver todos lista números de leitos por hospital. E ainda a unidade de internação, o número do leito e a data de atualização.
- Ver unidades visualiza, em gráfico de barra, dos leitos por Hospital.

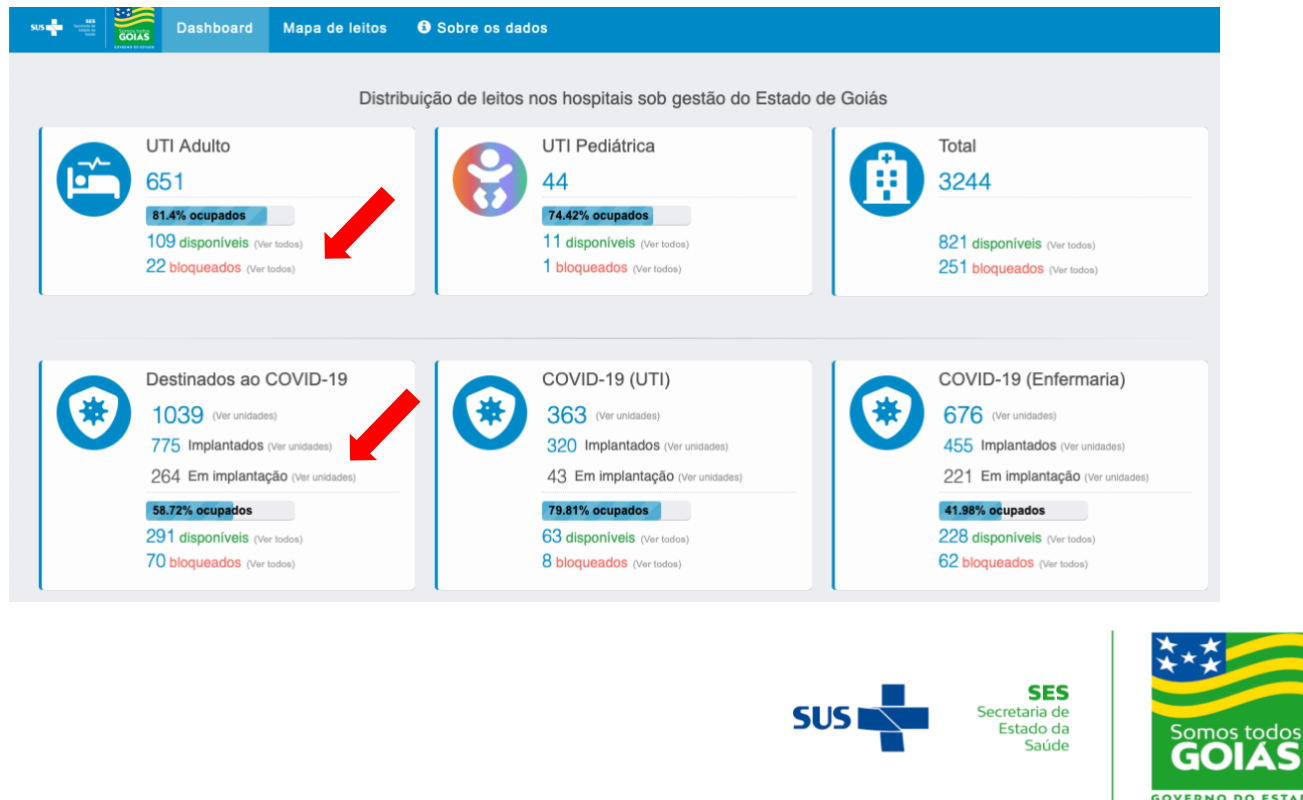

**Passo 10 –** Clicar no menu "Mapa de leitos" para visualizar distribuição e ocupação dos leitos dos hospitais sob gestão do Estado de Goiás.

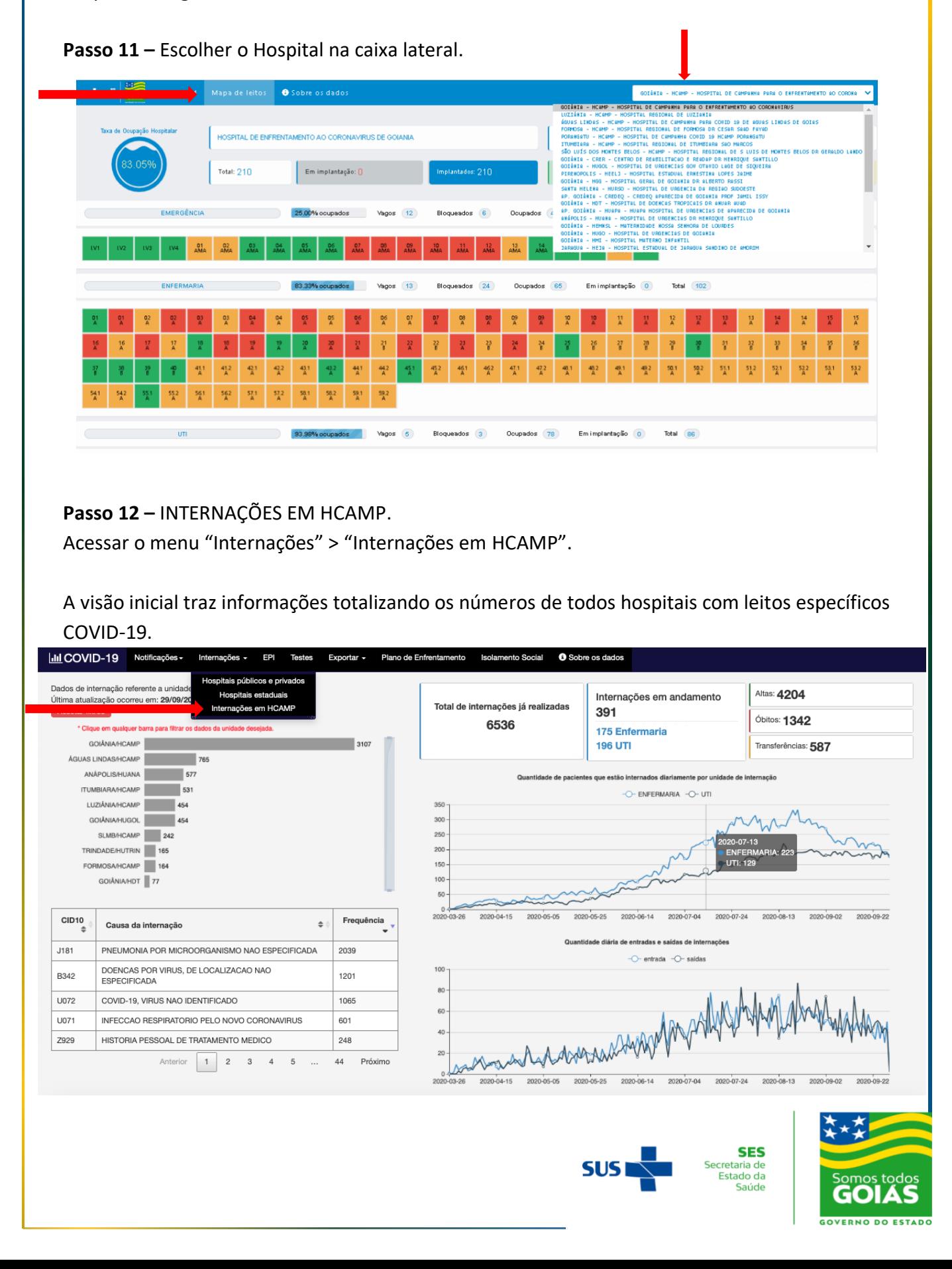

**Passo 13 –** Clicar na barra do gráfico das unidades para atualizar as informações e demais gráficos, conforme a unidade escolhida.

**Passo 14 –** É possível interagir com o painel. Para visualizar mais informações, movimentar o mouse sobre os gráficos.

**Passo 15 –** Para retornar às informações iniciais escolher a opção "Resetar filtros".

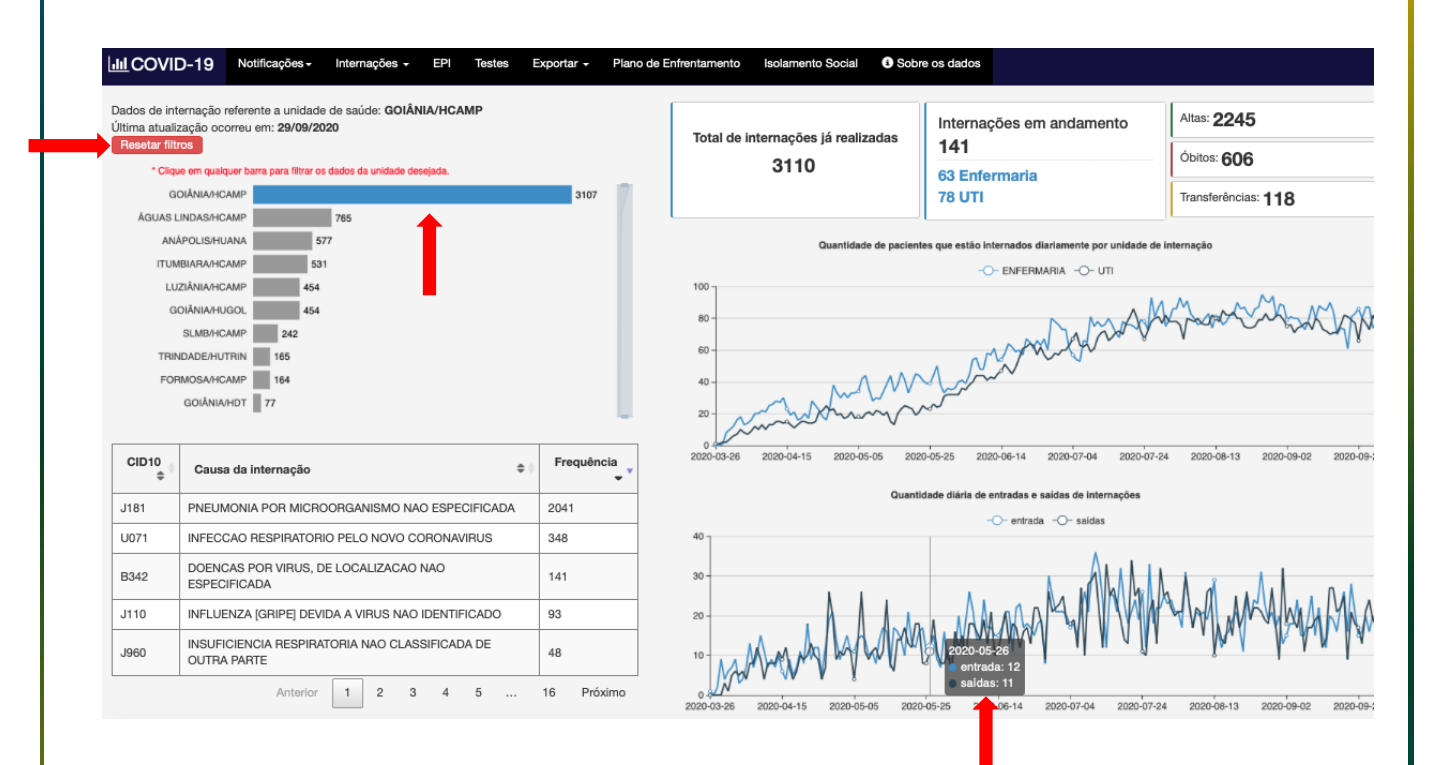

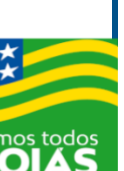

**GOVERNO DO ESTADO** 

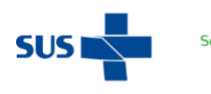

**SES** Secretaria de<br>Estado da Saúde